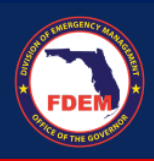

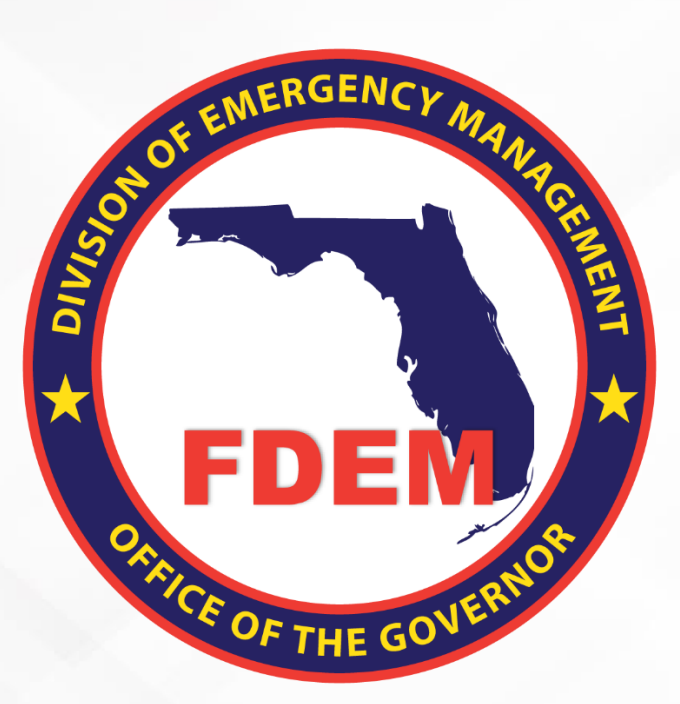

# DEMES Mutual Aid Job Aid Amend a Resource Support Agreement

Updated October 23, 2023

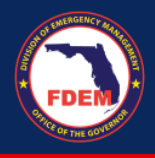

# **Table of Contents**

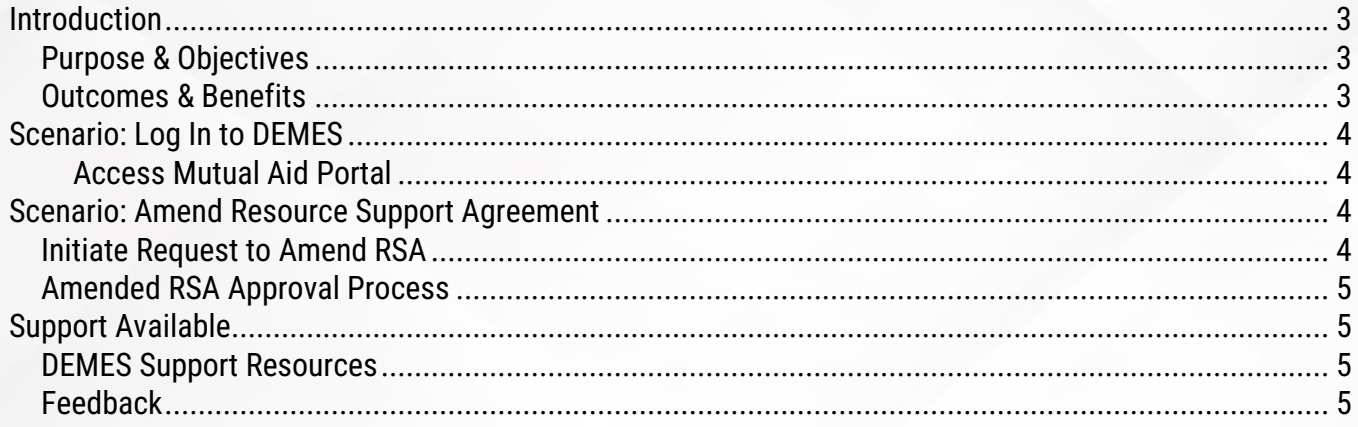

<span id="page-2-0"></span>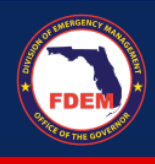

#### **Introduction**

#### <span id="page-2-1"></span>*Purpose & Objectives*

The purpose of this document is to provide users FDEM an overview of the views of the externally-facing Mutual Aid Portal for assisting agencies that serves as their landing point to view, apply for, and track status of missions, resource support agreements/cost estimates, and claims. This document serves as a self-guided learning with details on features and accompanying visuals.

#### <span id="page-2-2"></span>*Outcomes & Benefits*

# **Streamlining the Digital FDEM Processes | Project Grey Sky**

FDEM is continuously looking for ways to improve and scale our mission and emergency operations. Modernizing our processes is part of a larger steppingstone to digitizing and driving efficiencies in the way we operate and serve people.

# What are we trying to accomplish?

#### **Drive efficiency,** accuracy and speed

By digitizing manual processes, eliminating paper forms, integrating systems and providing a centralized platform with accurate production data

#### **Improvements to current functionality**

By refining current workflows, clarifying fields and requirements, and eliminating system challenges that create duplications or allow for errors

#### **Improve user** experience

By improving the user interface, providing clearer instructions and pre-populating fields, when possible, to facilitate navigation and accurate workflow completion

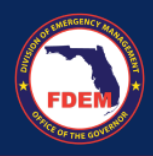

## <span id="page-3-0"></span>**Scenario: Log In to DEMES**

#### <span id="page-3-1"></span>*Access Mutual Aid Portal*

- 1. Once a Financial Point of Contact logs in, [Login \(fdemportal.com\),](https://www.fdemportal.com/grants/s/login/?ec=302&startURL=%2Fgrants%2Fs%2F) they will be taken to the Grants Management Portal.
- 2. There are two ways the Agency Financial Point of Contact can access the Mutual Aid dashboard. They can either
	- a. Select the tile titled **Mutual Aid** on the right-hand side of the screen, or
	- b. Select the heading also titled **Mutual Aid** in the top left-hand corner.
- 3. Clicking either icon will navigate to the Mutual Aid dashboard.

#### <span id="page-3-2"></span>**Scenario: Amend Resource Support Agreement**

In some circumstances, an RSA will need to be updated after it is either approved or rejected.

#### <span id="page-3-3"></span>*Initiate Request to Amend RSA*

- 1. Log in to DEMES via [Login \(fdemportal.com\).](https://www.fdemportal.com/grants/s/login/?ec=302&startURL=%2Fgrants%2Fs%2F)
- 2. Select the **Mutual Aid** tab in the header bar.
- 3. Select the **RSAs** tab in the header bar.
- 4. Select the RSA (blue link) to amend from either the Approved or Rejected column.

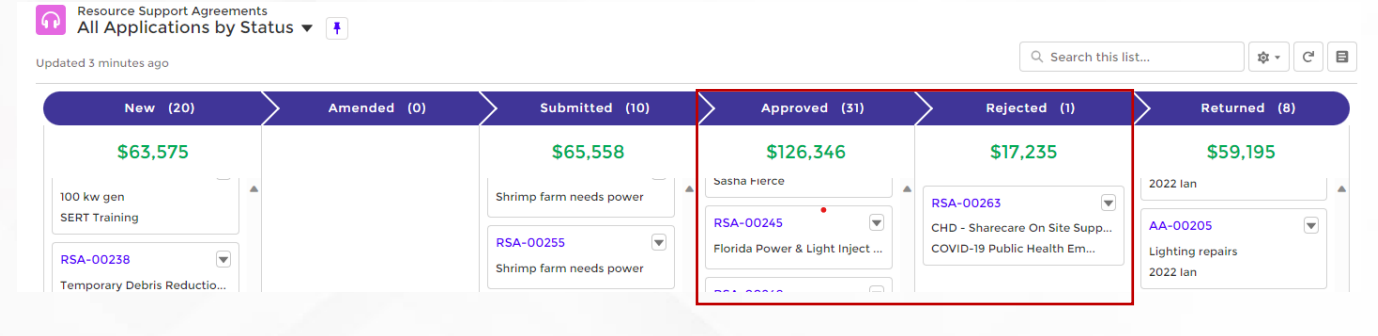

5. Click the Amend RSA button (top right).

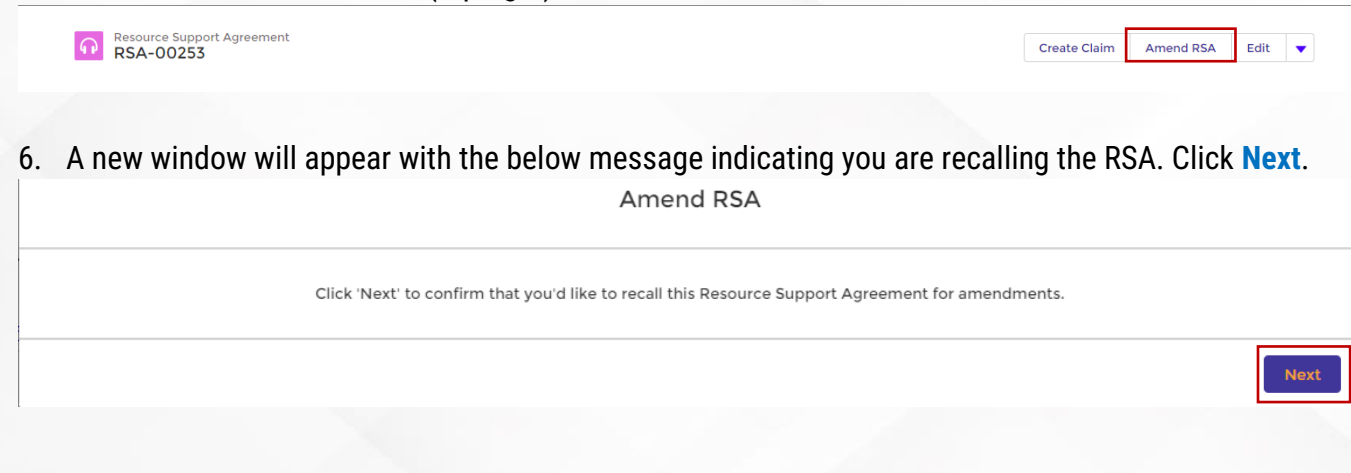

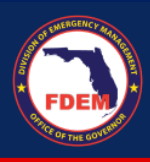

7. A new window will appear indicating your RSA can be amended. Click **Finish**. Amend RSA

Your Resource Support Agreement can now be amended. Please complete your modifications then resubmit the Resource Support Agreement for approval.

- 8. At this time, the RSA will be unlocked and you will be able to edit fields within your RSA.
- 9. Once your desired edits are made to the RSA, return to the RSA **Acknowledgements** tab.
- 10. Review total costs included for each category reflect your anticipated estimate for the mission.
- 11. When ready to submit the RSA/cost estimate, scroll to the bottom of the screen and click the **Acknowledgement** button and select **Submit.**
	- a. **Once you hit submit, you will not be able to make edits to the RSA.**
- 12. FDEM will be notified that you have submitted an RSA for review.

#### <span id="page-4-0"></span>*Amended RSA Approval Process*

- 1. The RSA will be routed to the Mutual Aid team for review.
- 2. The RSA will follow the same approval and signature process as if it was brand new.
- 3. The agency will be asked to review and sign a new RSA agreement.
- 4. Review RSA approval and signature steps outlined in this section: Approving and Signing the RSA

### <span id="page-4-1"></span>**Support Available**

#### <span id="page-4-2"></span>*DEMES Support Resources*

For more information and to stay informed of project updates, please visit the DEMES [website.](https://www.floridadisaster.org/demes) Site contains support resources, including support contacts, FAQs, videos, and additional job aids.

- For **Mutual Aid** support, email the FDEM Statewide Mutual Aid Coordinator, Chasity Brown at [Chasity.Brown@em.myflorida.com.](mailto:chasity.brown@em.myflorida.com)
- **Technical Support** can be requested by emailing [DEMES.Support@em.myflorida.com.](mailto:DEMES.Support@em.myflorida.com)

#### <span id="page-4-3"></span>*Feedback*

Your feedback and input is important to the success of this initiative. Please share your feedback and ideas for enhancement at **[DEMES.Support@em.myflorida.com.](mailto:DEMES.Support@em.myflorida.com)** 

Finish